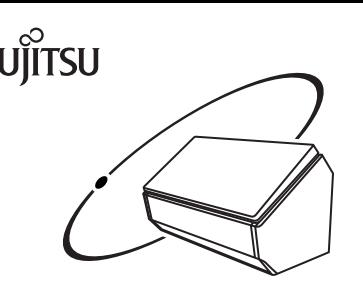

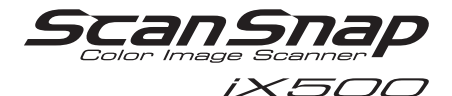

# **Getting Started**

Thank you for purchasing ScanSnap iX500 (hereinafter referred to as "the ScanSnap"). This manual describes the preparation required for use of the ScanSnap. Follow the preparation procedures described in this manual.

For details about ScanSnap functions and features, basic operation, daily care, and consumable replacement, refer to the Operator's Guide (PDF) which is available on the Setup DVD-ROM.

Microsoft product screenshots are reprinted with permission from Microsoft Corporation.

Microsoft, Windows, Windows Vista, Excel, and PowerPoint are either registered trademarks or trademarks of Microsoft Corporation in the United States and/or other countries.

Apple, the Apple logo, Mac, Mac OS, OS X, iPhoto, iTunes, and App Store are trademarks of Apple Inc. ABBYY™ FineReader™ Engine © ABBYY. OCR by ABBYY

ABBYY and FineReader are trademarks of ABBYY.

The Wi-Fi Protected Setup logo is a trademark of Wi-Fi Alliance.

Other company names and product names are the registered trademarks or trademarks of the respective companies.

> July 2013 © PFU LIMITED 2012-2013

## **Preparing**

## Checking the Components

Make sure that all items shown below are included in the package.

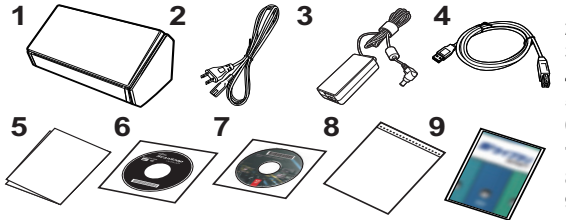

- **23 4 1.** ScanSnap (× 1)
- **2.** AC cable (× 1) (\*1)
- **3.** AC adapter  $(x, 1)$
- **4.** USB cable (USB 3.0 supported) (× 1)
- **5.** Safety Precautions (× 1)
- **6.** Setup DVD-ROM (× 1)
- **7.** Adobe® Acrobat® DVD-ROM (× 1)
- **8.** ScanSnap Carrier Sheet (× 1)
- **9.** Rack2-Filer Smart with Magic Desktop  $(x 1)$   $(*2)$

\*1 : The contents may vary depending on the country and the ScanSnap model purchased.

\*2 : Bundled with FI-IX500-D

If any other packaging is provided, make sure to store it as well. Make sure to handle the components with care. The box and packaging materials are required for storage and transportation of the ScanSnap. Do not throw them away. If anything is missing or damaged, contact your FUJITSU scanner dealer or an authorized FUJITSU scanner service provider.

## Read the Safety Precautions

Before using the ScanSnap, make sure to read and understand the information provided in the "Safety Precautions" document.

## Symbols Used in This Manual

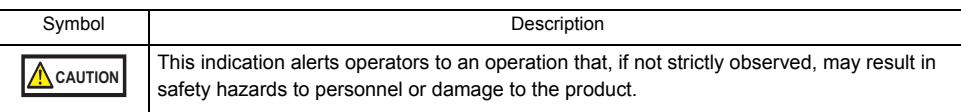

## Referring to the "Operator's Guide"

To refer to the "Operator's Guide", insert the Setup DVD-ROM into the DVD-ROM drive, and follow the procedure below.

- Click the [Manuals] button in the [ScanSnap Setup] dialog box, and then the [Operator's **Windows** Guide] button.
- Double-click the [Operator's Guide] icon in the [ScanSnap] window.  $M_{\text{ac}}$ os

## Using in a Wireless LAN Environment

#### **ATTENTION**

No more than one computer can be connected to the ScanSnap via wireless LAN.

The ScanSnap can be connected to a computer or a mobile device via wireless LAN. To use this function, make sure a wireless LAN is available in advance. When you connect the ScanSnap to a wireless LAN, information for a wireless access point or router such as a SSID (network name) or security key (password) may be required. For details, refer to the manual of your wireless access point or router.

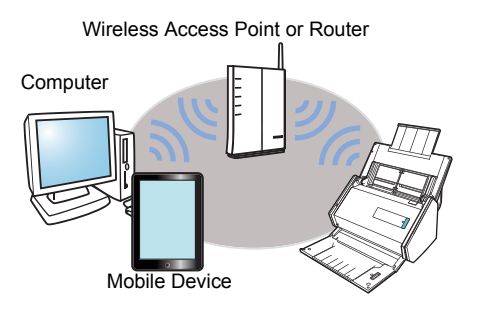

## **Removing the Protective Packaging**

Follow the procedure described below to remove the protective packaging before using the ScanSnap.

**1.** Open the ADF paper chute (cover) (1), and pull the tape to remove the protective foam sheet (2) from the stacker. Open the stacker (3) and pull the tape to remove the protective sheet from the ADF top section (4).

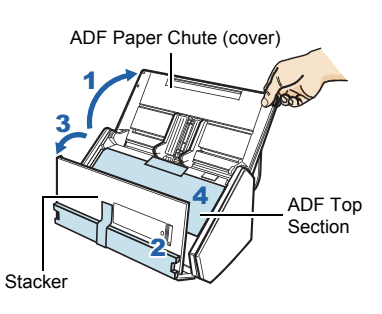

*2.* Pull the ADF release tab to open the ADF top section, and pull the tape to remove the protective card from the side guides.

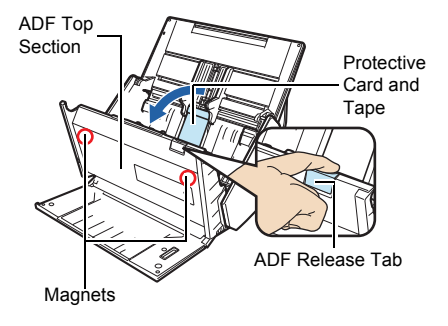

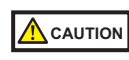

If the magnetic part of the ADF top section makes contact with the black magnetic part of a magnetic card or IC card, the data on the card may be lost.

# **Installing the Software**

Windows<sup>®</sup> Installation ( $\rightarrow$  [page 4](#page-3-0)) Mac OS Installation  $(\rightarrow$  [page 7](#page-6-0))

#### **ATTENTION**

- Do not connect the ScanSnap to your computer before installing the software.
- $\bullet$ If you have no DVD-ROM drive, please visit the following web page:

<http://scansnap.fujitsu.com/g-support/en/>

#### **HINT**

When you export the data scanned by the ScanSnap to your mobile device, download ScanSnap Connect Application from an available source such as iTunes, App Store, or Google Play.

## <span id="page-3-0"></span>Windows® Installation

### ■ Software

You can install the following software.

- **ScanSnap Manager (Scanner driver)**
- ScanSnap Organizer (File management application)
- CardMinder (Business card management application)
- ABBYY FineReader for ScanSnap™ (OCR application)

Install other software bundled with the ScanSnap as needed.

For details about each software and its installation procedures, refer to "Installing the Software" in the Operator's Guide.

### ■ System Requirements

For the latest information on requirements, please visit the ScanSnap Support Site at: http://scansnap.fujitsu.com/g-support/en/

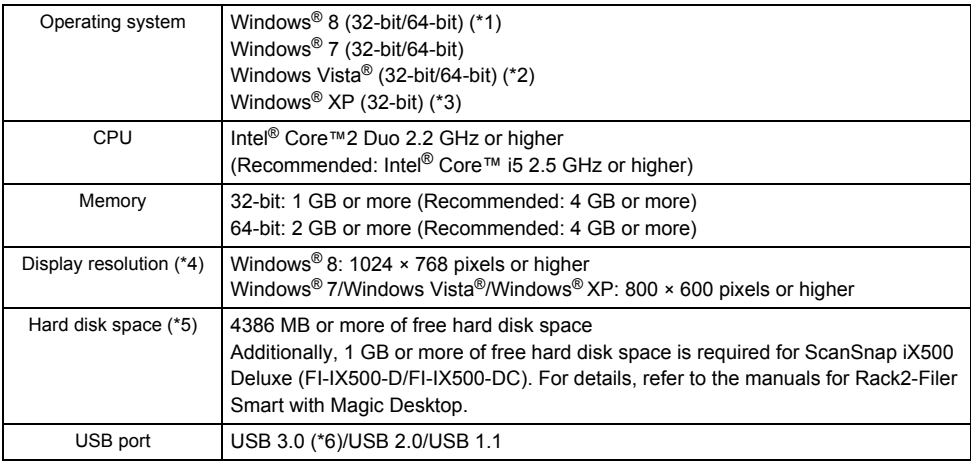

 $*1$ : The software bundled with the ScanSnap operates as a desktop application.

- \*2 : Service Pack 2 or later is required.
- \*3 : Service Pack 3 or later is required.
- \*4 : When the font size is large, some screens may not be displayed properly. In that case, use a smaller font size.
- \*5 : For Windows® 8, Windows Vista®, and Windows® XP, if Microsoft® .NET Framework 3.5 SP1 is not installed, a maximum of 500 MB of additional free hard disk space is required for it.
- \*6: Some computers do not recognize the ScanSnap when it is connected to a USB 3.0 port. For the latest information on USB 3.0, please visit the following web page: <http://scansnap.fujitsu.com/g-support/en/>

#### **ATTENTION**

**If the system requirements above are not satisfied, the ScanSnap may not operate.** 

- Scanning speed will slow down in the following cases:
	- The CPU or the memory does not meet the required specifications
	- The version of the USB port or the USB hub is USB 1.1
- **The actual increase in used disk space after installation and the required disk space for installation may** differ from each other depending on your Windows® system disk management.

### ■ Installation

#### **HINT**

When the installation is complete, a pop-up balloon which indicates that the latest updates are available on the download server may appear. For details, refer to the ScanSnap Online Update Help.

- *1.* Turn your computer on and log on as a user with Administrator privileges.
- *2.* Insert the Setup DVD-ROM into the DVD-ROM drive.

 $\Rightarrow$  The [ScanSnap Setup] dialog box appears.

#### **HINT**

If the [ScanSnap Setup] dialog box does not appear, double-click "ScanSnap.exe" in the DVD-ROM via Windows Explorer.

### *3.* Click the [Install Products] button.

 $\Rightarrow$  The [Install Products] dialog box appears.

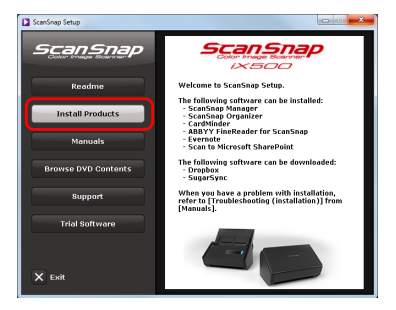

*4.* Click the [ScanSnap] button.

Follow the instructions on the screen to continue with the installation.

 $\Rightarrow$  When you proceed with the operation, the [ScanSnap -Connecting the ScanSnap] dialog box appears.

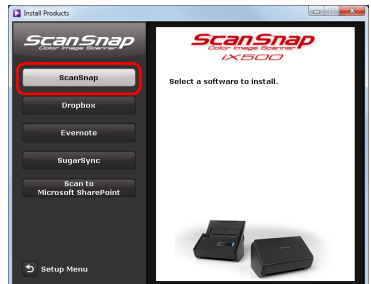

**6**

*5.* Follow the instructions on the screen to connect the ScanSnap to the computer.

Click the [Next] button, and follow the instructions on the screen to connect the ScanSnap to the computer.

For details, refer to ["Connecting the ScanSnap"](#page-8-0)  [\(page 9\).](#page-8-0)

 $\Rightarrow$  When the connection check is complete, the [ScanSnap Wireless Network Setup] dialog box appears.

Check the ScanSnap operation before connecting the ScanSnap to a wireless LAN.

- *6.* Check the operation of the ScanSnap. For details, refer to ["Scan Test \(USB Connection\)" \(page 11\)](#page-10-0).
- *7.* Select whether you want to configure the wireless settings for connecting the ScanSnap to a wireless LAN.
	- $\Rightarrow$  To configure the wireless settings, click the [Setup] Now] button, and then follow the instructions on the screen. For details, refer to ["Connecting the](#page-11-0)  [ScanSnap to a Wireless LAN" \(page 12\)](#page-11-0).

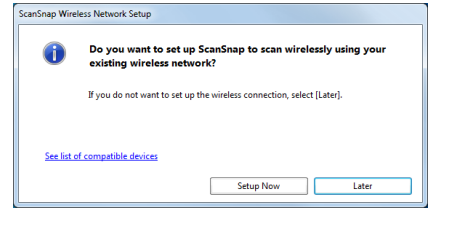

 $\Rightarrow$  Otherwise, click the [Later] button.

#### **HINT**

If you want to configure the wireless settings for connecting the ScanSnap to a wireless LAN at another time, refer to the Operator' s Guide.

*8.* Remove the Setup DVD-ROM from the DVD-ROM drive.

#### **ATTENTION**

If installation is not completed successfully, click the [Manuals] button in the [ScanSnap Setup] dialog box, and then the [Troubleshooting (installation)] button, and refer to Troubleshooting (installation).

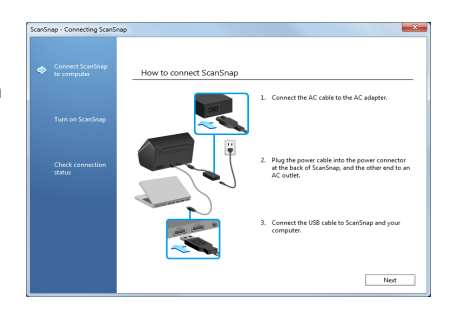

## <span id="page-6-0"></span>Mac OS Installation

### ■ Software

You can install the following software.

- **ScanSnap Manager (Scanner driver)**
- CardMinder (Business card management application)
- ABBYY FineReader for ScanSnap™ (OCR application)

Install other software bundled with the ScanSnap as needed.

For details about each software and its installation procedures, refer to "Installing the Software" in the Operator's Guide.

### ■ System Requirements

For the latest information on requirements, please visit the ScanSnap Support Site at: http://scansnap.fujitsu.com/g-support/en/

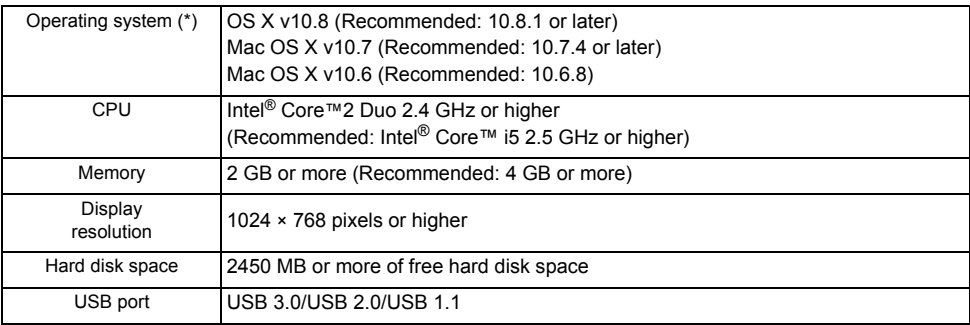

\* : It is recommended to apply the latest updates to Mac OS.

#### **ATTENTION**

**If the system requirements above are not satisfied, the ScanSnap may not operate.** 

- Scanning speed will slow down in the following cases:
	- The CPU or the memory does not meet the required specifications
	- The version of the USB port or the USB hub is USB 1.1

### ■ Installation

#### **HINT**

When the installation is complete, the [ScanSnap Online Update] window may appear. For details, refer to the ScanSnap Online Update Help.

*1.* Turn your computer on and log on as a user with Administrator privileges.

*2.* Insert the Setup DVD-ROM into the DVD-ROM drive.

 $\Rightarrow$  The [ScanSnap] window appears.

*3.* Double-click the [ScanSnap] icon.

Follow the instructions on the screen to continue with the installation.

- $\Rightarrow$  When you proceed with the operation, the [ScanSnap
	- Connecting the ScanSnap] window appears.

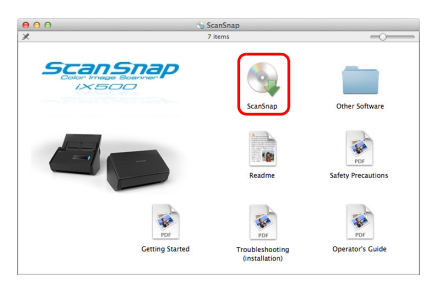

**.**

How to connect ScanSon

*4.* Follow the instructions on the screen to connect the ScanSnap to the computer.

Click the [Next] button, and follow the instructions on the screen to connect the ScanSnap to the computer.

For details, refer to ["Connecting the ScanSnap"](#page-8-0)  [\(page 9\).](#page-8-0)

 $\Rightarrow$  When the connection check is complete, the [ScanSnap Wireless Network Setup] window appears

Check the ScanSnap operation before connecting the ScanSnap to a wireless LAN.

- *5.* Check the operation of the ScanSnap. For details, refer to ["Scan Test \(USB Connection\)" \(page 11\)](#page-10-0).
- *6.* Select whether you want to configure the wireless settings for connecting the ScanSnap to a wireless LAN.
	- $\Rightarrow$  To configure the wireless settings, click the [Setup] Now] button, and then follow the instructions on the screen. For details, refer to "Connecting the [ScanSnap to a Wireless LAN" \(page 12\)](#page-11-0).
	- $\Rightarrow$  Otherwise, click the [Later] button.

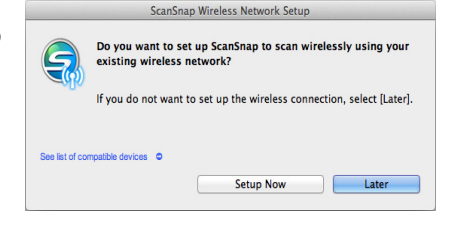

#### **HINT**

If you want to configure the wireless settings for connecting the ScanSnap to a wireless LAN at another time, refer to the Operator' s Guide.

*7.* Remove the Setup DVD-ROM from the DVD-ROM drive.

# <span id="page-8-0"></span>**Connecting the ScanSnap**

#### **ATTENTION**

- Only one ScanSnap can be used by a computer at a time.
- Use only the cable supplied with the ScanSnap.

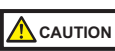

Do not use AC adapters other than the one supplied with this ScanSnap. Doing so may cause damage to the ScanSnap.

AC Cable

*1.* Connect the AC cable to the AC adapter (collectively called the "power cable").

the other end to an AC outlet.

*2.* Plug the power cable into the power connector at the back of the ScanSnap, and

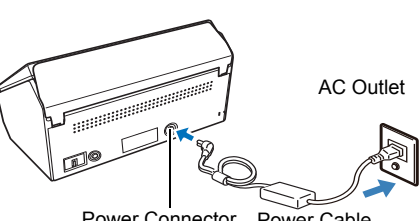

AC Adapter

Power Connector Power Cable

*3.* Remove the tape seal on the USB connector of the ScanSnap.

*4.* Connect the USB cable to the USB connector on the ScanSnap and the USB port on your computer.

#### **ATTENTION**

- zWhen connecting to USB hub, make sure to connect the ScanSnap to the USB hub which is connected to a USB port of your computer. Use a powered USB hub (with AC adapter).
- **OIf USB port or USB hub is USB 1.1, scanning speed** will slow down
- Connect the USB cable with the USB mark facing up.

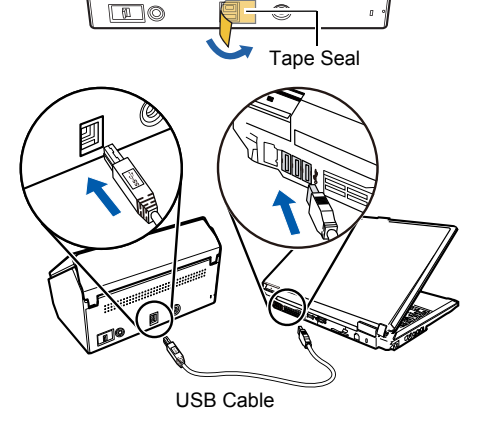

- *5.* Open the ADF paper chute (cover) of the ScanSnap.
	- $\Rightarrow$  The ScanSnap is powered on and the [Scan] button lights in blue.

#### **ATTENTION**

- **The bottom of the ScanSnap may become hot when the** ScanSnap is used, but this heat does not affect operation or cause any physical harm. However, be careful not to drop the ScanSnap when carrying it.
- When the ScanSnap is turned on and left unused for 4 hours, it will turn itself off automatically. To turn the ScanSnap back on, perform one of the following operations:
	- Press the [Scan] button (Scanning does not start).
- Close the ADF paper chute (cover) and open it again The time until power-off can be changed. For details, refer to the Operator's Guide.

#### **HINT**

When you close the ADF paper chute (cover), the ScanSnap will turn off.

*6.* Check the ScanSnap Manager icon.

#### **W** indows

 $\Rightarrow$  The ScanSnap Manager icon  $\bigcirc$  is displayed in the menu that appears when you click  $\sim$  on the notification area, at the far right of the taskbar.

To have the ScanSnap Manager icon  $\bigcirc$  always displayed on the notification area, drag the icon and drop it onto the notification area.

#### **ATTENTION**

If the ScanSnap Manager icon is  $\Omega$ , right-click on  $\Omega$  and select [To establish connection] from the menu. You can reference the appropriate actions for connecting the scanner.

#### $\sqrt{\frac{1}{2}}$

 $\Rightarrow$  The ScanSnap Manager icon  $\bigcirc$  appears in the Dock.

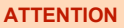

If the ScanSnap Manager icon is  $\mathfrak{S}$ , while holding down the [control] key, click  $\mathfrak{S}$  and then select [To establish connection] from the menu. You can reference the appropriate actions for connecting the scanner.

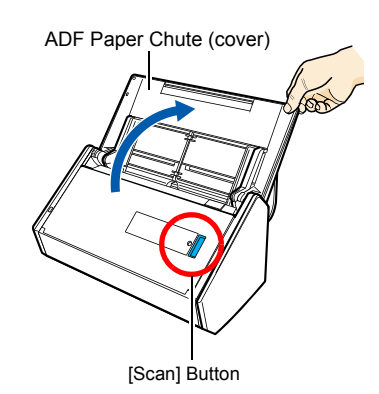

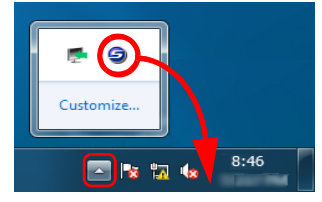

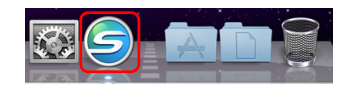

# <span id="page-10-0"></span>**Scan Test (USB Connection)**

After you perform a scan, check the linkage with applications.

For details on documents that can be scanned with the ScanSnap, refer to "ScanSnap Overview" in the Operator's Guide.

#### **ATTENTION**

If the ScanSnap Manager icon is  $\mathbb{G}$  (  $W_{\text{meson}}$  )/  $\mathbb{G}$  (  $W_{\text{locon}}$  ), exit ScanSnap Connect Application on the mobile device. When the connection between the mobile device and the ScanSnap is disconnected, the ScanSnap Manager icon changes to  $\mathcal{D}($  (*Macos*).

*1.* Load a document in the ScanSnap.

- **1.** Pull the stacker on the ADF top section towards you.
- **2.** Prepare to load a document in the ScanSnap.
- **3.** Load the document on the ADF paper chute (cover), and adjust the side guides to the size of the document.

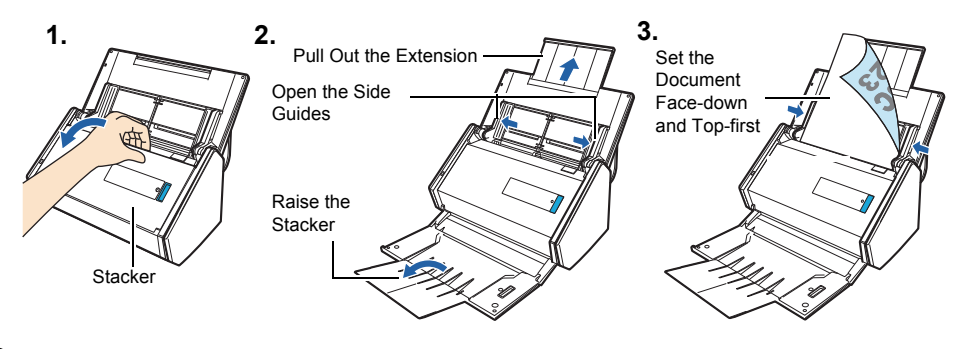

*2.* Press the [Scan] button on the ScanSnap.

 $\Rightarrow$  Scanning starts. The Quick Menu appears when scanning is completed.

#### **ATTENTION**

If scanning does not start, refer to "Troubleshooting" in the ScanSnap Manager Help.

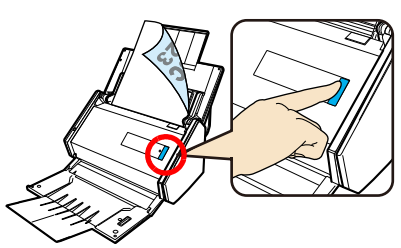

*3.* In the Quick Menu, click the icon of the application to link with ScanSnap Manager.

**Windows** 

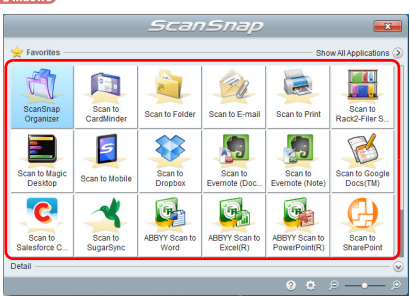

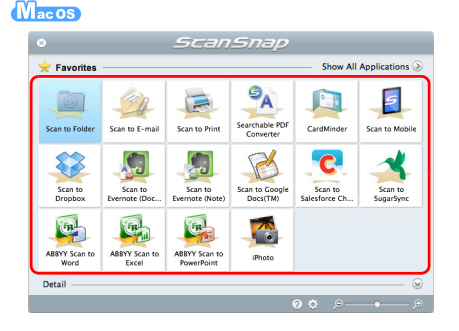

 $\Rightarrow$  The selected application is started.

Confirm that ScanSnap Manager is linked with the application that was selected from the Quick Menu.

# <span id="page-11-0"></span>**Connecting the ScanSnap to a Wireless LAN**

To connect the ScanSnap to the wireless LAN, follow the instructions on the screen that is displayed after the installation.

#### **HINT**

If the ScanSnap is already connected to a wireless LAN, some steps may be skipped. Follow the instructions on the screen that is displayed.

*1.* On the wizard screens for connecting the ScanSnap to the wireless LAN, click the [Next] button ( $\mathbf{W}_{\text{intows}}$ ) or the [Continue] button ( $\mathbf{W}_{\text{acos}}$ ).

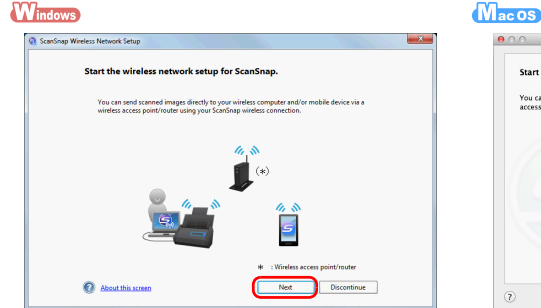

 $\sim$ ScanSnap Wireless Network Setu Start the wireless network setup for ScanSnap. mages directly to your wireless comput<br>no your ScanSnap wireless connection. Continue  $\overline{P}$ Discontinue

 $\Rightarrow$  The IPreparation] screen appears.

*2.* After performing the preparations as described on the screen, click the [Next] button  $(\sqrt{\mathbf{W}_{\text{intows}}})$  or the [Continue] button  $(\sqrt{\mathbf{W}_{\text{accos}}})$ .

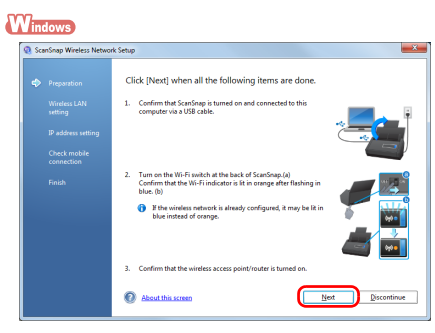

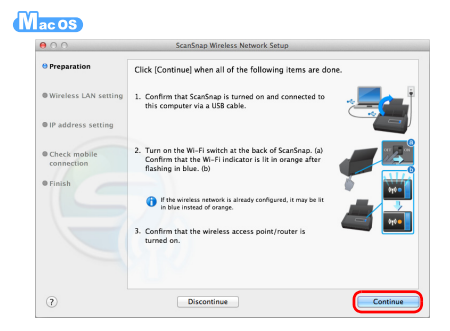

 $\Rightarrow$  The [Wireless LAN setting] screen appears.

If the ScanSnap is able to connect to the wireless LAN using the wireless settings of this computer, a confirmation message appears instead of the [Wireless LAN setting] screen. Clicking the [Yes] button on the screen connects the ScanSnap to the wireless LAN. Proceed to step [4..](#page-13-0)

*3.* Connect the ScanSnap to the wireless LAN.

Proceed by following the instructions on the screen.

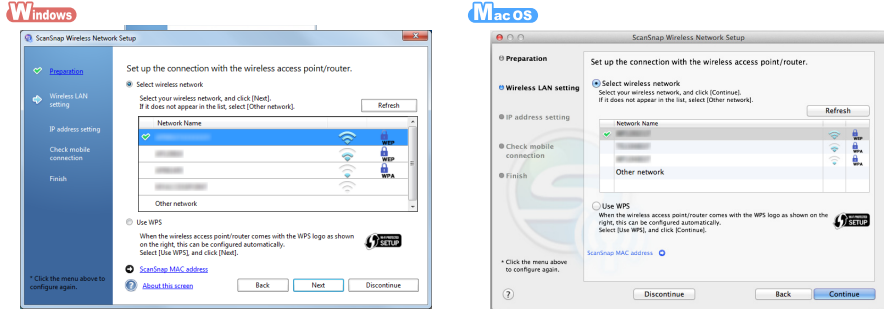

 $\Rightarrow$  The IConfirm connection with computer] screen appears.

<span id="page-13-0"></span>*4.* Select whether to register the current computer to the ScanSnap as a computer to be connected to the ScanSnap via wireless LAN.

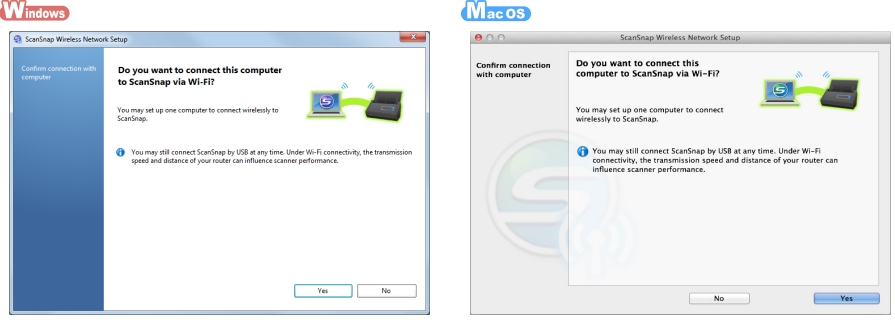

#### **ATTENTION**

 $\bullet$ No more than one computer can be connected to the ScanSnap via wireless LAN. If you register the current computer to the ScanSnap, other computers cannot be connected to the ScanSnap via wireless LAN.

 $\bullet$  To change the computer that is connected to the ScanSnap via wireless LAN, click  $\lceil \cdot \cdot \cdot \rceil \rightarrow$ 

[ ] on the screen that appears when you start ScanSnap Wireless Setup Tool.

Start up the ScanSnap Wireless Setup Tool in the following ways:

#### **Windows**

Select [Start] menu → [All Programs] → [ScanSnap Manager] → [ScanSnap Wireless Setup Tool] (for Windows<sup>®</sup> 8, right-click the Start screen, and select [All apps] on the app bar  $\rightarrow$  [ScanSnap] Wireless Setup Tool] under [ScanSnap Manager]).

#### $M_{\text{ac}}$  os

From the sidebar in Finder, select [Applications]  $\rightarrow$  [ScanSnap] and double-click [ScanSnap Wireless Setup Tool].

 $\Rightarrow$  The ICheck mobile connection] screen appears.

*5.* Select whether to connect the ScanSnap and the mobile device via wireless LAN. If you want to connect them, click the [Yes] button and follow the instructions on the screen. If you do not want to connect them, click the [No] button. You can use the ScanSnap Wireless Setup Tool to connect the ScanSnap and the mobile device via wireless LAN at another time. For details, refer to the Wireless Setup Tool help.

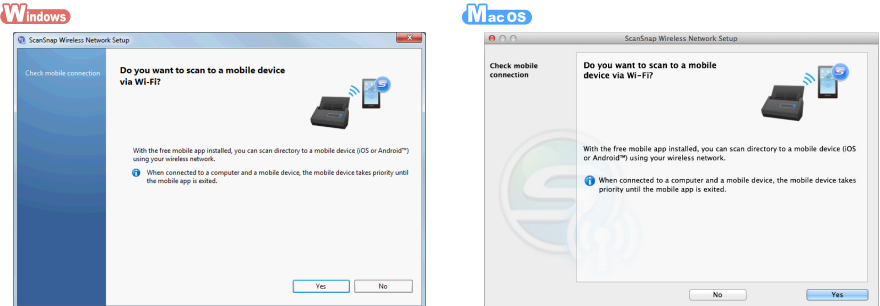

- $\Rightarrow$  When the mobile connection check is complete, "Wireless network setup is complete" appears.
- *6.* Follow the instructions on the screen to close the window.

# **Scan Test (Wireless LAN Connection)**

Check that the image scanned by the ScanSnap is sent to the computer or mobile device.

#### **ATTENTION**

If the ScanSnap Wireless Setup Tool or the Wireless Network Setup Wizard is running, exit them.

## When You Connect a Computer to the ScanSnap

*1.* Disconnect the USB cable connecting the ScanSnap to the computer.

#### **ATTENTION**

If the ScanSnap Manager icon is  $\mathbf{G}(\mathbf{W}_{\text{mean}})$ /  $\mathbf{G}(\mathbf{W}_{\text{mean}})$ , exit ScanSnap Connect Application on the mobile device.

- $\Rightarrow$  The ScanSnap is connected to a computer via wireless LAN, and the ScanSnap Manager icon changes to  $\mathbb{Q}$  (  $\mathbb{C}$  )  $\mathbb{Q}$  (  $\mathbb{C}$  acos ).
- *2.* Scan a document with the ScanSnap.

For details, refer to ["Scan Test \(USB Connection\)" \(page 11\)](#page-10-0).

### When You Connect a Mobile Device to the ScanSnap

- *1.* Start ScanSnap Connect Application on the mobile device to connect to the ScanSnap. For details, refer to the ScanSnap Connect Application User's Guide.
- *2.* Scan a document with the ScanSnap.

For details, refer to ["Scan Test \(USB Connection\)" \(page 11\)](#page-10-0).

 $\Rightarrow$  The scanned image is displayed on the mobile device when the scanning is complete.

If the scanned image is displayed on the mobile device, then the scanning check is complete.

#### **ATTENTION**

- **Depending on the ScanSnap installation location, it may take some time until the scanned image is** displayed on the mobile device. For details, refer to "Troubleshooting" in the ScanSnap Manager Help.
- $\bullet$ If the scanned image is not displayed on the mobile device after the scanning is complete, refer to the ScanSnap Connect Application User's Guide.

# **Contact for Inquiries**

● Adobe<sup>®</sup> Acrobat<sup>®</sup>

For inquiries regarding Adobe Acrobat, refer to the following Web page: http://www.adobe.com/support/

● ABBYY FineReader for ScanSnap™

#### **Windows**

From the [Start] menu, select [All Programs]  $\rightarrow$  [ABBYY FineReader for ScanSnap (TM) 5.0]  $\rightarrow$ [User's Guide]  $\rightarrow$  [Technical Support].

**MacOS** 

From the Finder window, select [Applications]  $\rightarrow$  [ABBYY FineReader for ScanSnap]  $\rightarrow$  [ABBYY FineReader for ScanSnap]  $\rightarrow$  [Help]  $\rightarrow$  [ABBYY FineReader for ScanSnap Help]  $\rightarrow$  [Technical Support].

• ABBYY FineReader Express Edition for Mac

From the Finder window, select [Applications]  $\rightarrow$  [ABBYY FineReader Express]  $\rightarrow$  [Help]  $\rightarrow$ [FineReader Express Help]  $\rightarrow$  [Technical Support].

#### $\bullet$  Evernote

For inquiries regarding Evernote, refer to the following Web page: http://www.evernote.com/about/contact/support/

● Google Docs<sup>™</sup>

For inquiries regarding Google Docs™, refer to the Docs Help or the Help forum by clicking on the Help link in Google Docs™.

 $\bullet$  Salesforce

Contact your Salesforce system administrator.

• SugarSync

For inquiries regarding SugarSync, refer to the following Web page: https://sugarsync.custhelp.com/

• Dropbox

For inquiries regarding Dropbox, refer to the following Web page: http://www.dropbox.com/contact

 $\bullet$  ScanSnap

For other inquiries regarding the ScanSnap, refer to the following Web page: http://scansnap.fujitsu.com/g-support/en/

If the solution to your problem cannot be found on the above Web page, refer to the contact information for your Fujitsu office on the following Web page: http://imagescanner.fujitsu.com/warranty.html

## ■ Contact for Purchasing Consumables or Cleaning Materials

http://scansnap.fujitsu.com/

#### **Notice**

- Copying of the contents of this document in whole or in part and copying of the scanner application is prohibited under the copyright law.
- $\bullet$  The contents of this document are subject to change without notice.